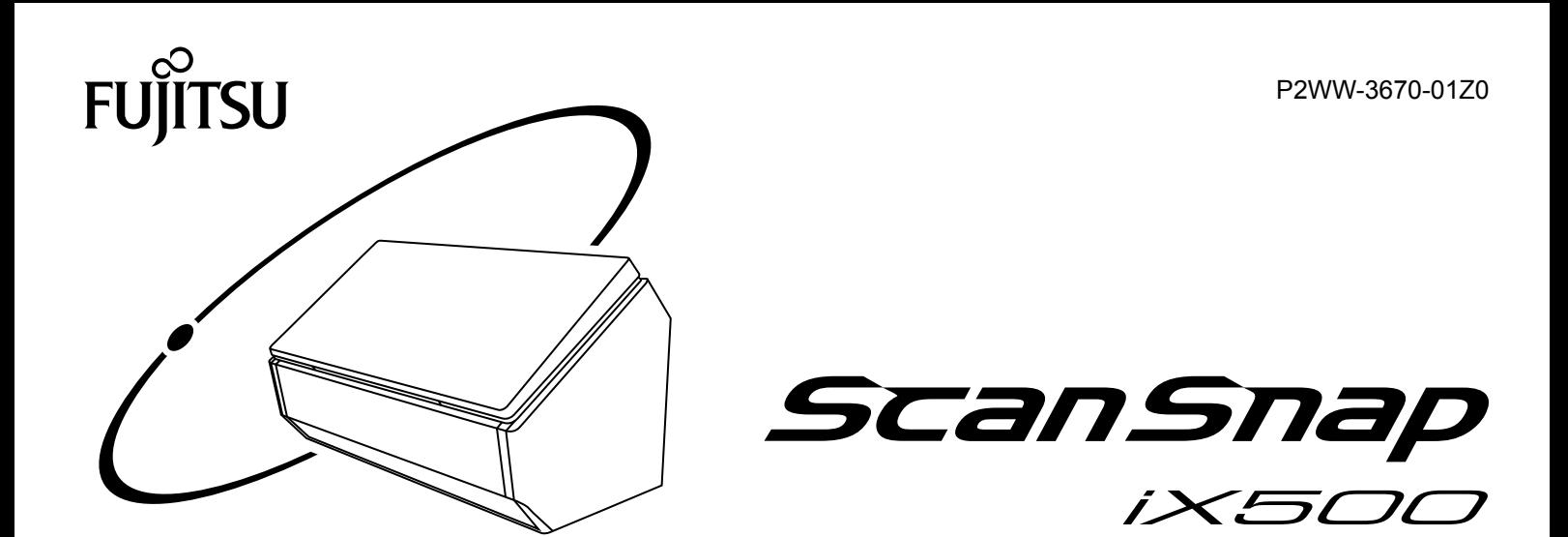

# **セットアップガイド (クラウド接続編 Mac OS)**

# 目次

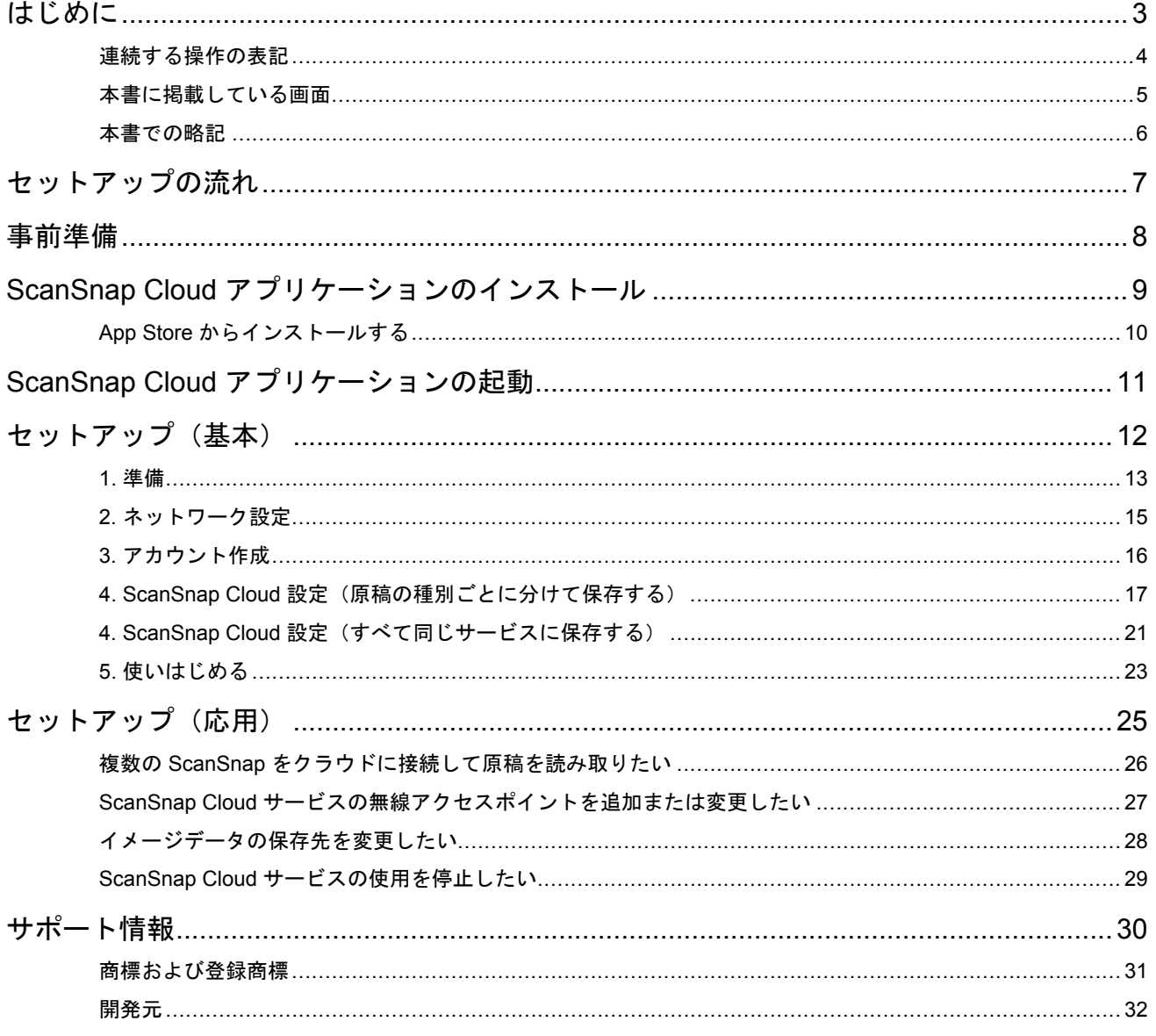

# <span id="page-2-0"></span>はじめに

- [「連続する操作の表記」](#page-3-0)(4 ページ)
- [「本書に掲載している画面」](#page-4-0)(5ページ)
- [「本書での略記」](#page-5-0)(6 ページ)

### <span id="page-3-0"></span>連続する操作の表記

本文中の操作手順で、連続する操作手順を「→」でつなげて記載しています。 例: Finder のサイドバーから、「アプリケーション」→「ScanSnap」を選択します。

### <span id="page-4-0"></span>本書に掲載している画面

本書では、OS X v10.10.3 の画面を例に説明しています。 オペレーティングシステムによって、表示される画面および操作が異なる場合があります。

画面は、改善のため予告なく変更されることがあります。

表示された画面が、本書に掲載されている画面と異なる場合は、実際の画面に従って操作してくださ い。

### <span id="page-5-0"></span>本書での略記

本書では、ScanSnap の各機種を表記する場合は、「カラー イメージ スキャナ ScanSnap」を省略し て記載します。

また、以下の名称についても省略して記載しています。

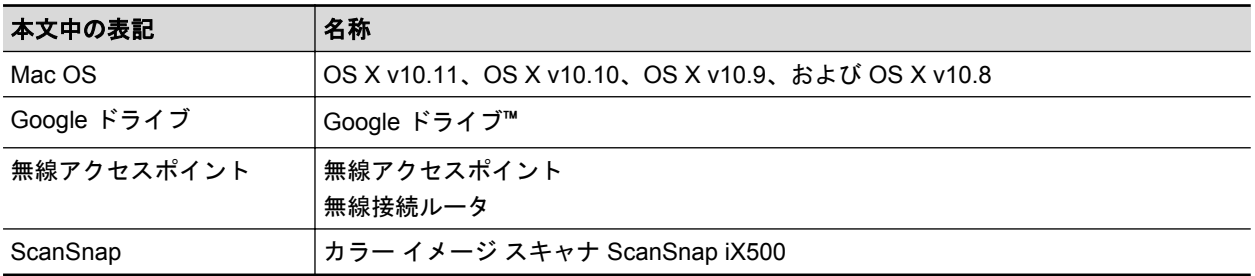

### <span id="page-6-0"></span>セットアップの流れ

**1.** 事前準備をします。

[「事前準備」](#page-7-0)(8 ページ)

- **2. ScanSnap Cloud** アプリケーションをインストールします。 「ScanSnap Cloud [アプリケーションのインストール」](#page-8-0)(9 ページ)
- **3. ScanSnap Cloud** アプリケーションを起動します。 「ScanSnap Cloud [アプリケーションの起動」](#page-10-0)(11 ページ)
- **4. ScanSnap Cloud** アプリケーションのセットアップウィザードに従ってセットア ップします。
	- 「1. [準備」](#page-12-0)(13 ページ)
	- 「2. [ネットワーク設定」](#page-14-0)(15 ページ)
	- 「3. [アカウント作成」](#page-15-0)(16 ページ)
	- 「4. ScanSnap Cloud [設定\(原稿の種別ごとに分けて保存する\)」](#page-16-0)(17 ページ)
	- 「4. ScanSnap Cloud [設定\(すべて同じサービスに保存する\)」](#page-20-0)(21 ページ)
	- 「5. [使いはじめる」](#page-22-0)(23 ページ)

本書に従って操作してもトラブルが発生する場合の対処方法は、ヘルプボタンをクリックすると表示 される、困ったときには(クラウド接続編)を参照してください。

### <span id="page-7-0"></span>事前準備

必要なものを確認し、準備してください。

### クラウドに接続して原稿を読み取るために、常に必要なもの

- 2.4 GHz 対応の無線アクセスポイント
- ScanSnap
- 雷源ケーブル

#### 重要

● 5 GHz 帯の SSID および公共無線 LAN は使用できません。

### セットアップのために必要なもの

「クラウドに接続して原稿を読み取るために、常に必要なもの」に加えて、以下を準備してください。

● コンピュータ

無線アクセスポイントに接続してください。無線アクセスポイントのパスワードは、使用してい る無線アクセスポイントのマニュアルを参照してください。

無線 LAN 接続でのセットアップを推奨しますが、コンピュータとネットワークを有線 LAN で接 続してセットアップすることもできます。

- $\bullet$  USB ケーブル ScanSnap をコンピュータと接続するために必要です。
- メールアドレス

ScanSnap Cloud サービスのアカウントを作成するために必要です。

● クラウドサービスのアカウント

イメージデータを保存するクラウドサービスのアカウントを取得してください。 また、保存先のフォルダーを事前に作成してください。

重要

利用するクラウドサービスによっては、アカウントを取得するだけではセットアップできない場合 があります。クラウドサービスに対応したアプリケーションや Web ブラウザで、一度、クラウド サービスにログインしておいてください。

準備が完了したら、「ScanSnap Cloud [アプリケーションのインストール」](#page-8-0)(9 ページ)に進んでく ださい。

### <span id="page-8-0"></span>ScanSnap Cloud アプリケーションのインストー ル

ScanSnap Cloud アプリケーションのセットアップウィザードに従ってセットアップするために、ま ずは ScanSnap Cloud アプリケーションをインストールします。

詳細は、以下を参照してください。

● 「App Store [からインストールする」](#page-9-0)(10 ページ)

#### 重要

ScanSnap Cloud と ScanSnap Manager を併用する場合は、最新の ScanSnap Manager にアップデー トしてください。アップデート方法は、ScanSnap Manager のヘルプを参照してください。

### <span id="page-9-0"></span>App Store からインストールする

ScanSnap Cloud アプリケーションは、App Store に公開され、無償でダウンロードしてインストー ルできます。

- **1. App Store** を起動します。
- **2.** 「**ScanSnap Cloud**」を検索して、インストールします。 インストールが完了したら、「ScanSnap Cloud [アプリケーションの起動」](#page-10-0)(11 ページ)に進ん でください。

# <span id="page-10-0"></span>ScanSnap Cloud アプリケーションの起動

ScanSnap Cloud アプリケーションの起動方法は、以下のとおりです。

**1.** 「**Finder**」のサイドバーから、「アプリケーション」→「**ScanSnap Cloud**」をダブ ルクリックします。

ScanSnap Cloud アプリケーションが起動されます。

- 初めてセットアップする場合 [「セットアップ\(基本\)」](#page-11-0)(12 ページ)に進んでください。
- セットアップ内容を変更する場合 [「セットアップ\(応用\)」](#page-24-0)(25 ページ)に進んでください。

## <span id="page-11-0"></span>セットアップ(基本)

ScanSnap Cloud アプリケーションのセットアップウィザードに従ってセットアップします。 ここでは、必ず表示される画面を実線で、環境によって表示されることがある画面を破線で囲って説 明しています。

- 「1. [準備」](#page-12-0)(13 ページ)
- 「2. [ネットワーク設定」](#page-14-0)(15 ページ)
- 「3. [アカウント作成」](#page-15-0)(16 ページ)
- 「4. ScanSnap Cloud [設定\(原稿の種別ごとに分けて保存する\)」](#page-16-0)(17 ページ)
- 「4. ScanSnap Cloud [設定\(すべて同じサービスに保存する\)」](#page-20-0)(21 ページ)
- 「5. [使いはじめる」](#page-22-0)(23 ページ)

### <span id="page-12-0"></span>1. 準備

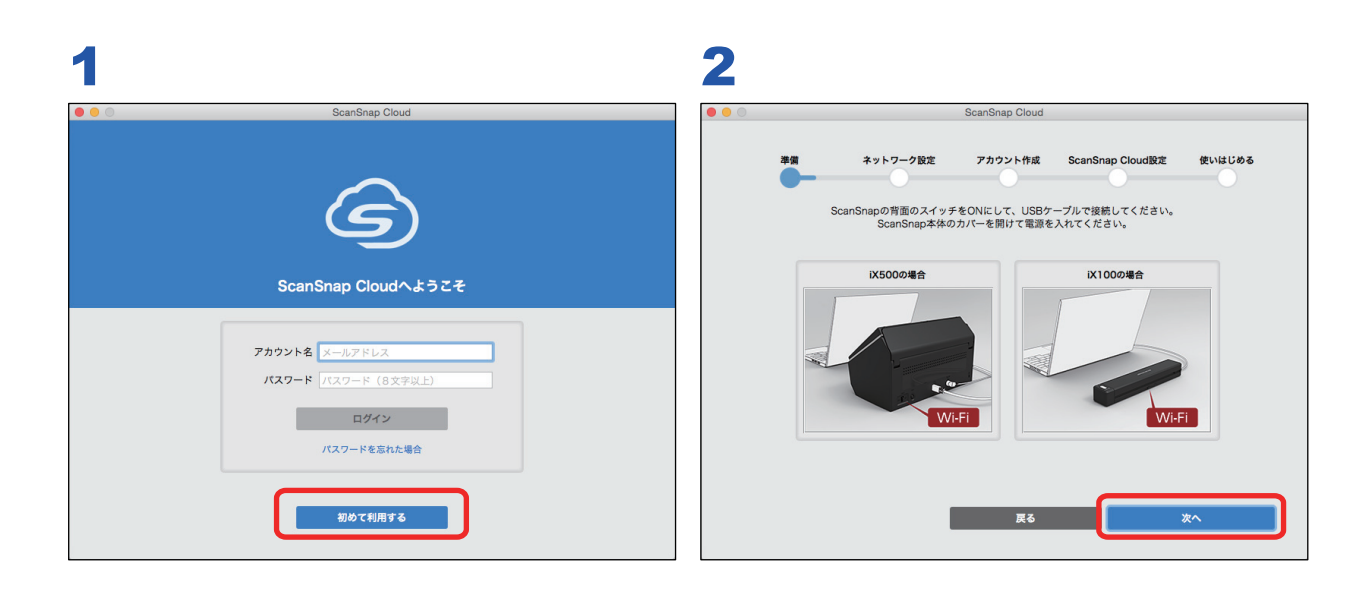

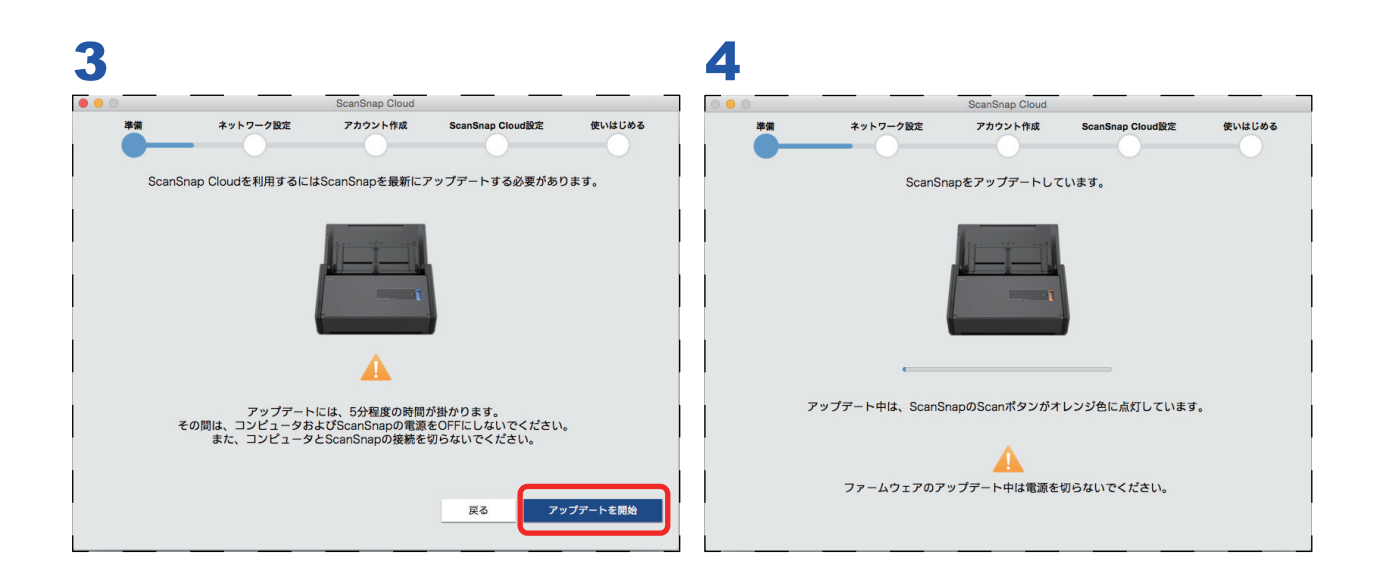

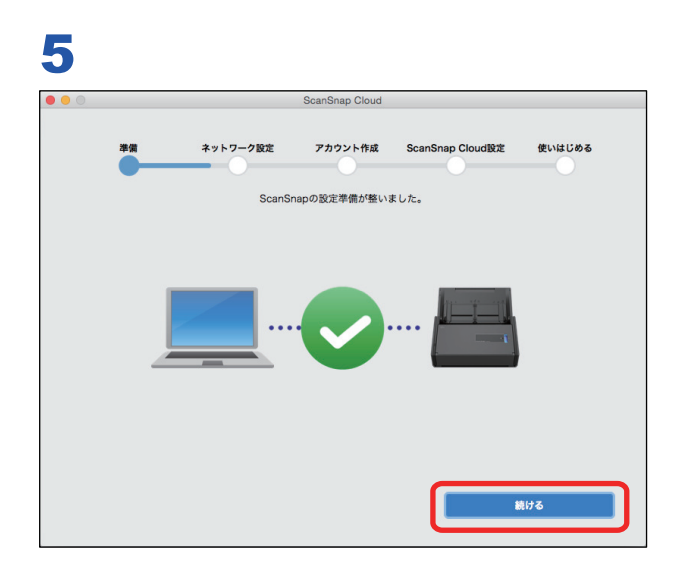

以上で準備は完了です。「2. [ネットワーク設定」](#page-14-0)(15 ページ)に進んでください。

## <span id="page-14-0"></span>2. ネットワーク設定

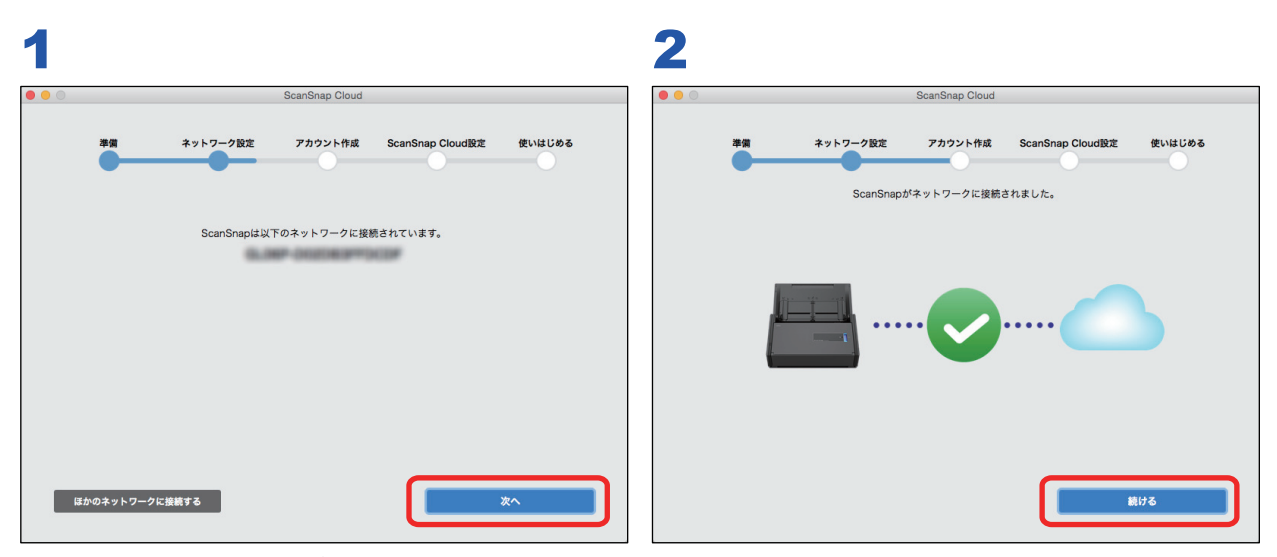

接続するネットワークが異なる場合は、[ほか のネットワークに接続する] ボタンを選択

以上で設定準備は完了です。「3. [アカウント作成」](#page-15-0)(16 ページ)に進んでください。

### <span id="page-15-0"></span>3. アカウント作成

1 台の ScanSnap に対して、1 つの ScanSnap Cloud サービスのアカウントを作成できます。

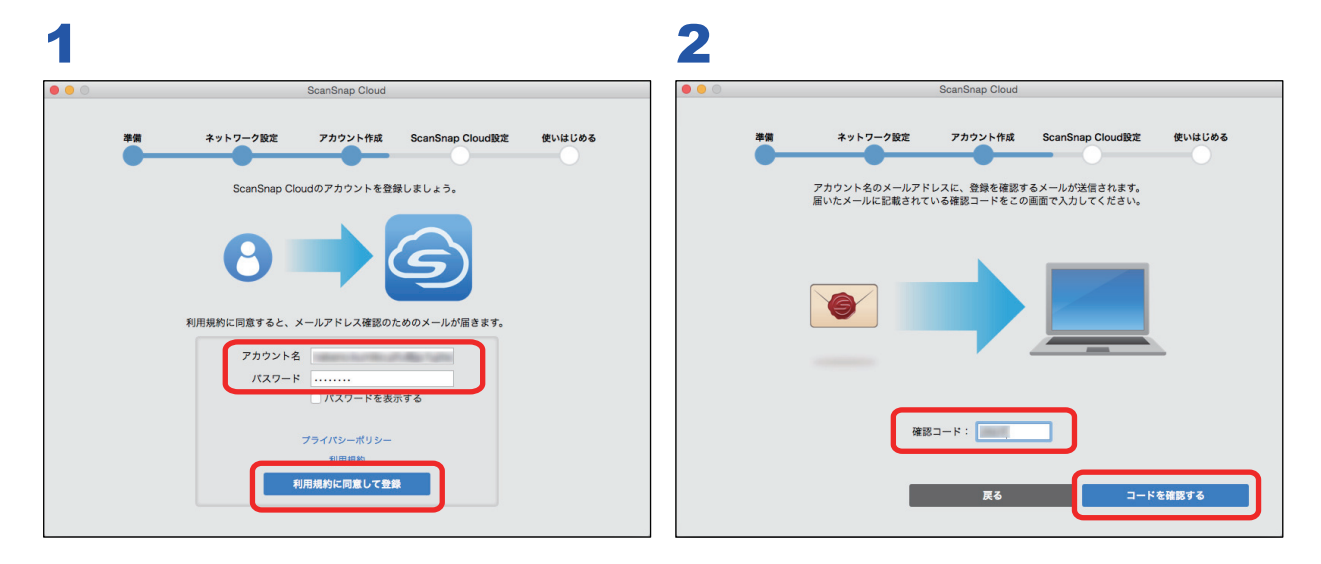

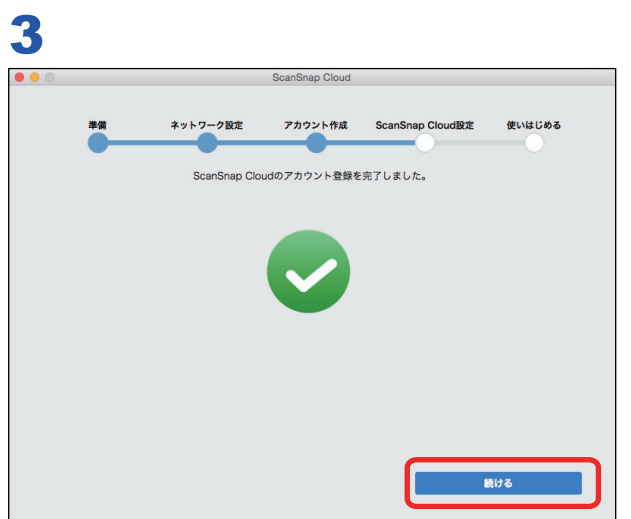

以上でアカウント登録は完了しました。以下のどちらかに進んでください。

- 「4. ScanSnap Cloud [設定\(原稿の種別ごとに分けて保存する\)」](#page-16-0)(17 ページ)
- 「4. ScanSnap Cloud [設定\(すべて同じサービスに保存する\)」](#page-20-0)(21 ページ)

### <span id="page-16-0"></span>4. ScanSnap Cloud 設定(原稿の種別ごとに分けて保 存する)

原稿の種別によって、イメージデータを保存するサービスを個別に指定できます。

ここでは、文書および名刺を Dropbox に、レシートおよび写真を Evernote に保存する手順を例に説 明します。

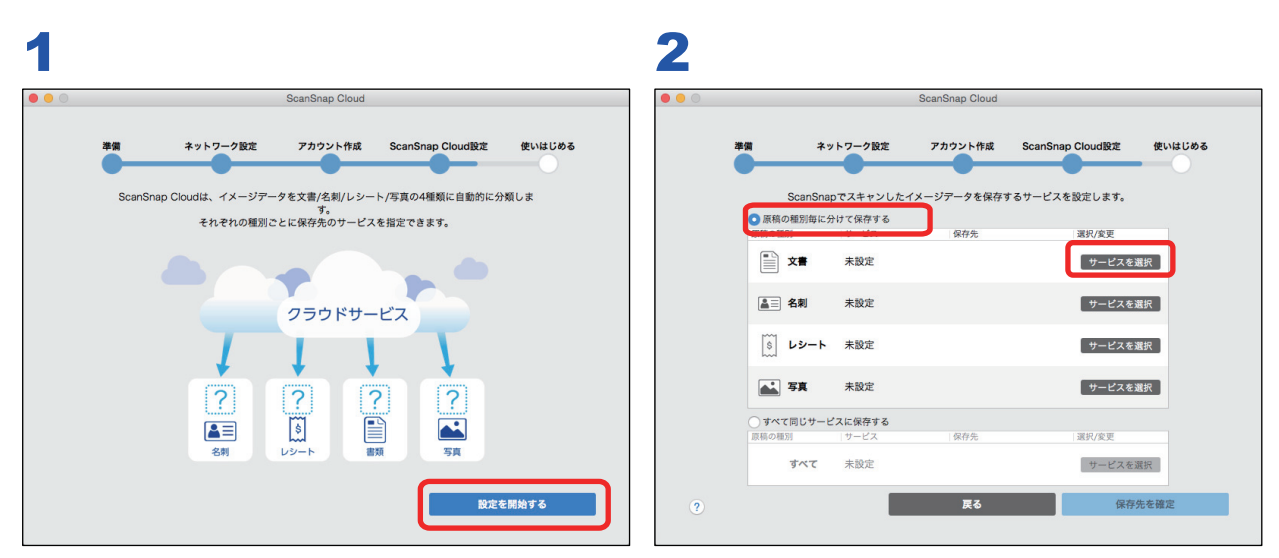

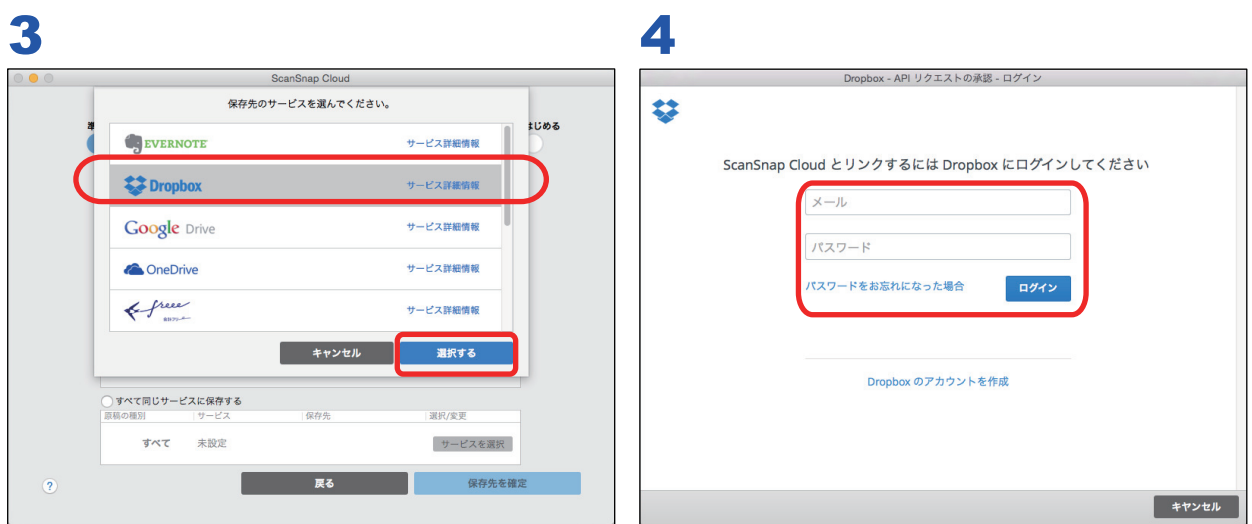

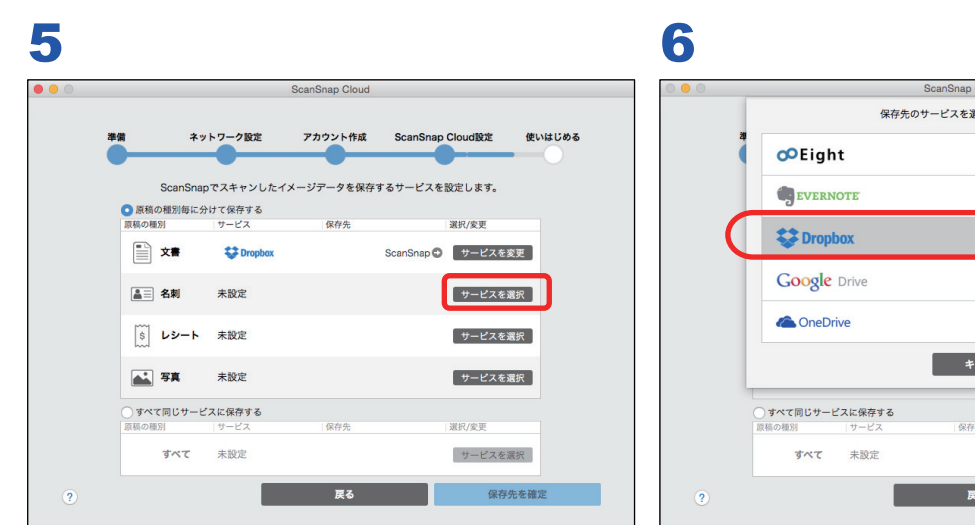

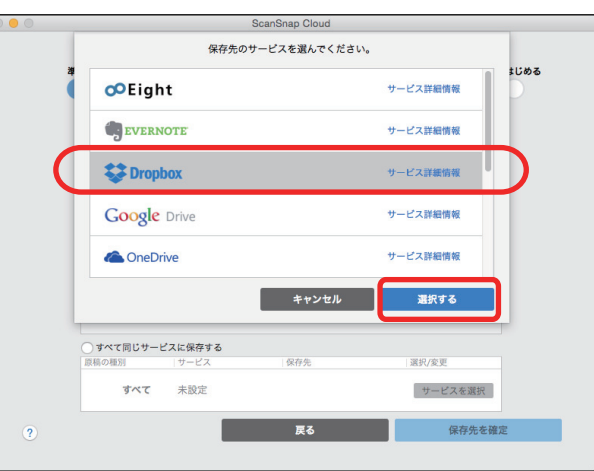

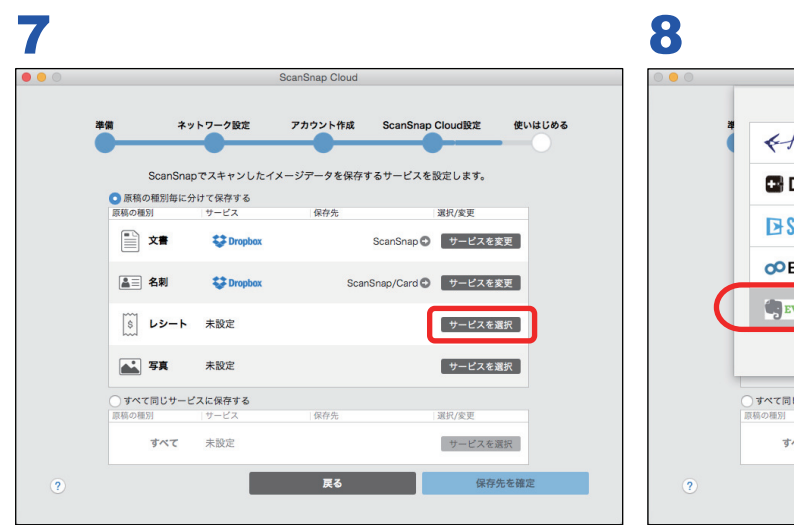

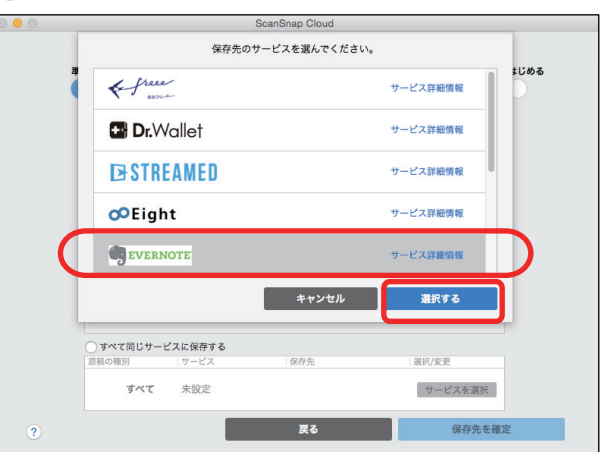

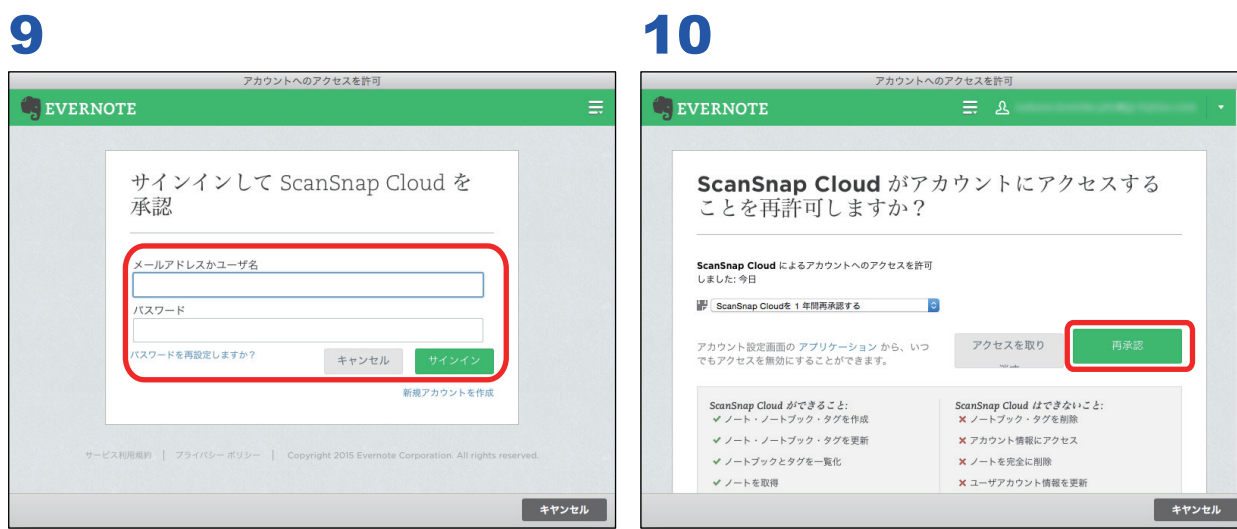

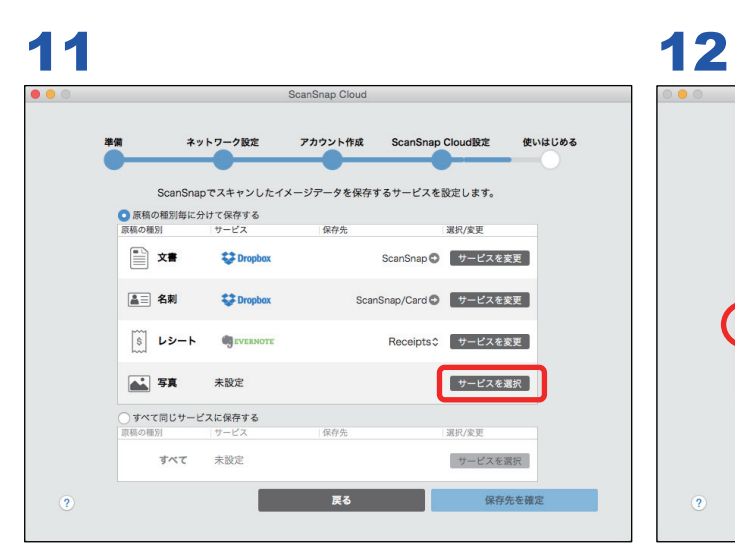

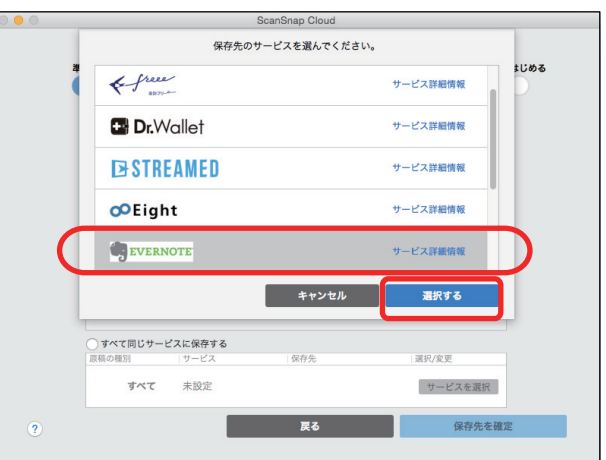

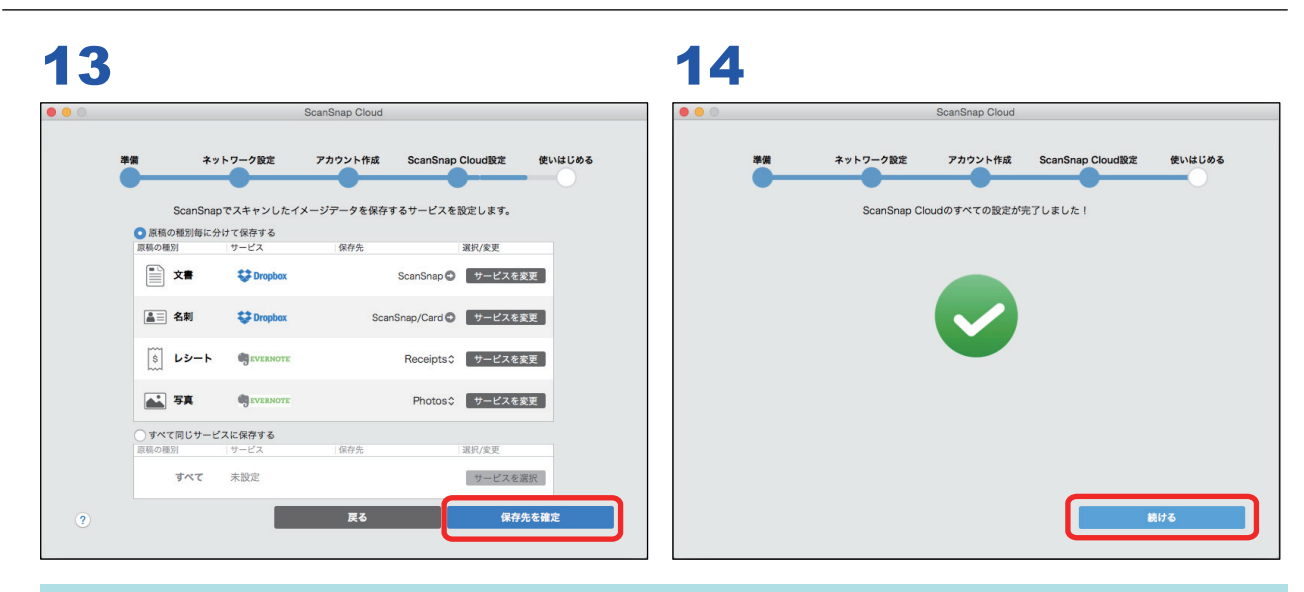

#### ヒント

保存先サービスの認証画面は、選択した保存先サービスによって異なります。また、画面は、改善のた め予告なく変更することがあります。表示された画面が、本書に掲載している画面と異なる場合は、実 際の画面に従って操作してください。

以上でクラウドサービスの選択は完了しました。「5. [使いはじめる」](#page-22-0)(23 ページ)に進んでください。

### <span id="page-20-0"></span>4. ScanSnap Cloud 設定(すべて同じサービスに保存 する)

原稿の種別にかかわらず、すべて 1 つのサービスに保存します。

ここでは、イメージデータを Evernote に保存する手順を例に説明します。

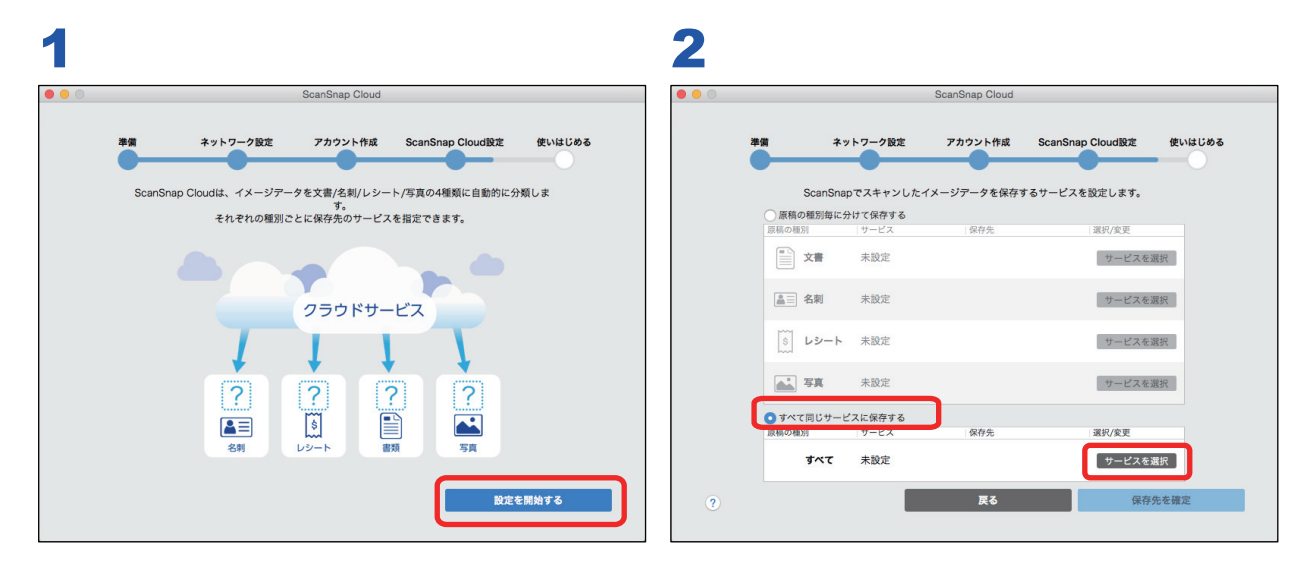

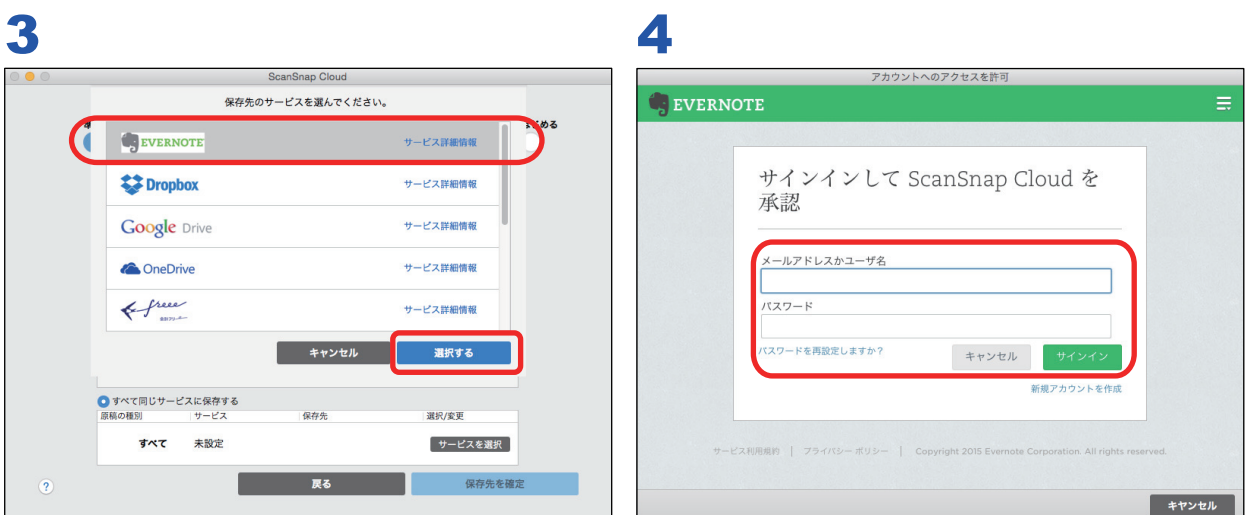

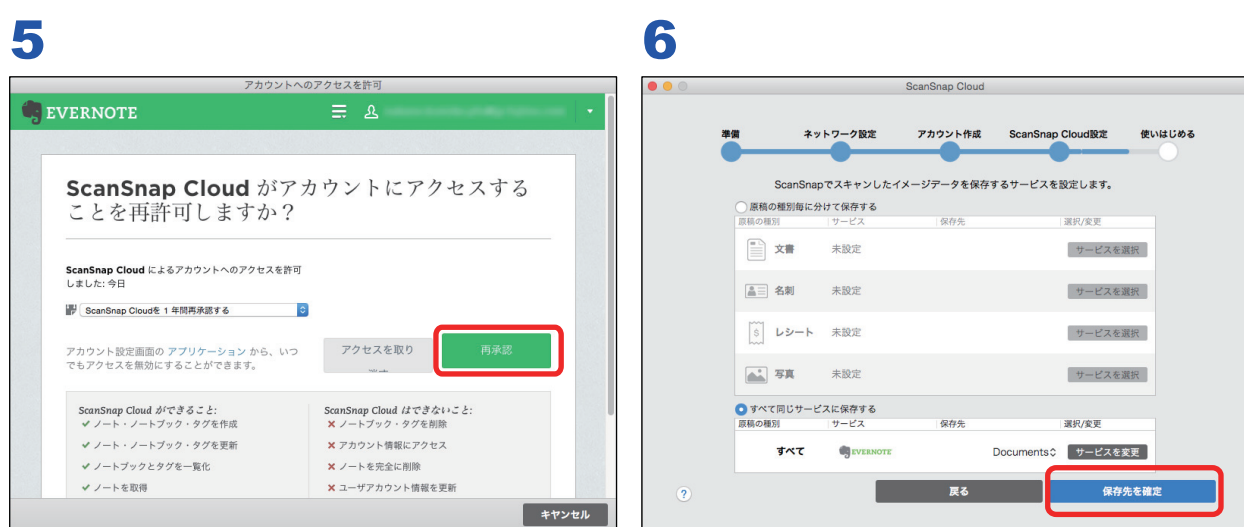

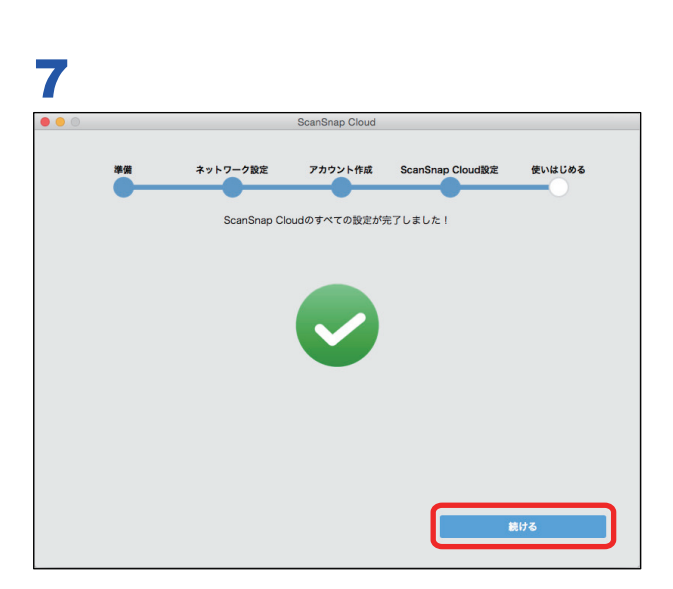

#### ヒント

保存先サービスの認証画面は、選択した保存先サービスによって異なります。また、画面は、改善のた め予告なく変更することがあります。表示された画面が、本書に掲載している画面と異なる場合は、実 際の画面に従って操作してください。

以上でクラウドサービスの選択は完了しました。「5. [使いはじめる」](#page-22-0)(23 ページ)に進んでください。

# <span id="page-22-0"></span>5. 使いはじめる

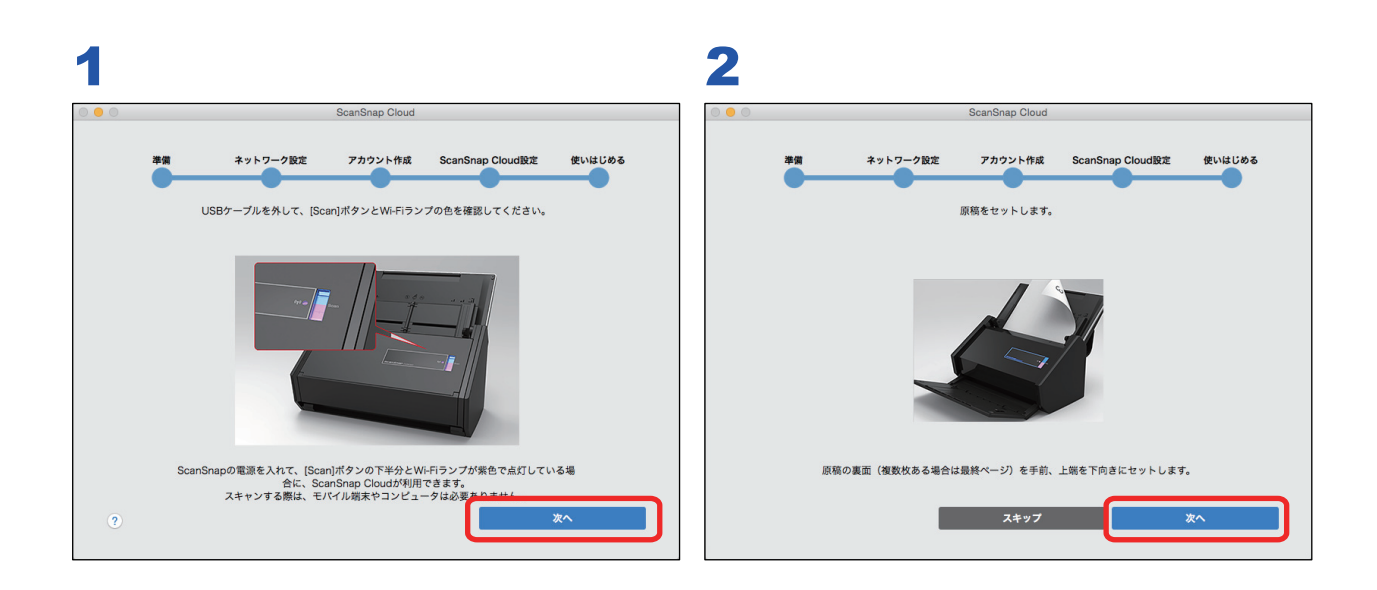

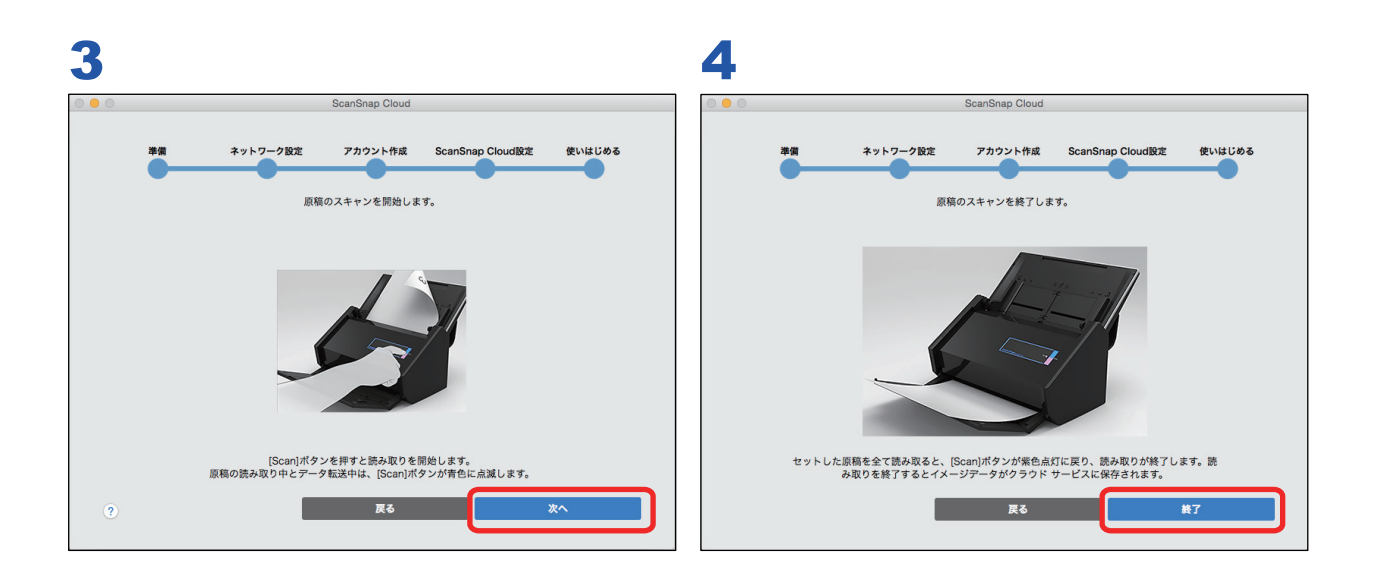

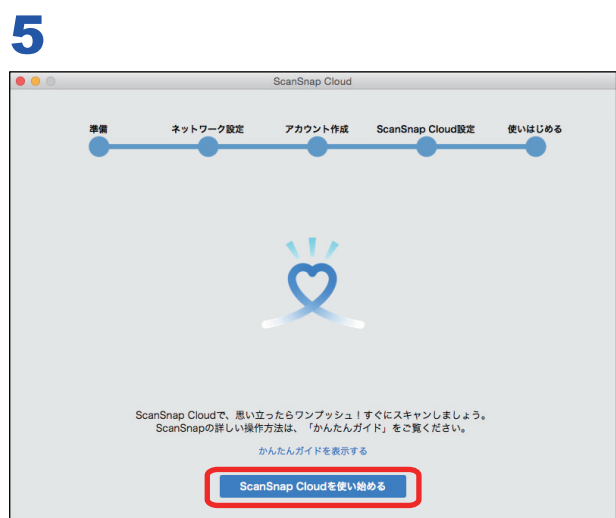

以上ですべての設定が完了しました。

セットアップ後は、ScanSnap Cloud アプリケーションを起動しなくても、クラウド接続して原稿を 読み取れます。読み取り結果を確認する、または、ScanSnap Cloud サービスの設定を変更する場合 に、ScanSnap Cloud アプリケーションを起動します。ScanSnap Cloud の使用方法は、かんたんガ イド(クラウド接続編)を参照してください。

### ヒント メニューバーの「ヘルプ」→「ユーザー登録」から、ScanSnap のユーザー登録をすることを推奨しま す。ユーザー登録をすると、専門のスタッフによるお問い合わせ対応などのサポートを受けられます。

## <span id="page-24-0"></span>セットアップ(応用)

基本のセットアップが完了後、設定を変更したい場合に参照してください。

- 「複数の ScanSnap [をクラウドに接続して原稿を読み取りたい」](#page-25-0)(26 ページ)
- 「ScanSnap Cloud [サービスの無線アクセスポイントを追加または変更したい」](#page-26-0)(27ページ)
- [「イメージデータの保存先を変更したい」](#page-27-0)(28 ページ)
- 「ScanSnap Cloud [サービスの使用を停止したい」](#page-28-0)(29 ページ)

### <span id="page-25-0"></span>複数の ScanSnap をクラウドに接続して原稿を読み 取りたい

現在使用している ScanSnap とは別の ScanSnap を、ScanSnap Cloud サービスに追加登録します。

- **1. ScanSnap Cloud** アプリケーションを起動します。
- **2.** メニューバーの「**ScanSnap Cloud**」→「環境設定」をクリックします。 ScanSnap Cloud 設定画面が表示されます。
- 3. 「スキャナ」タブの<sup>+</sup>をクリックします。 メッセージが表示されます。
- **4. ScanSnap** とコンピュータを **USB** ケーブルで接続します。
- **5.** [次へ]ボタンをクリックします。 ScanSnap Cloud サービスのパスワードを入力する画面が表示されます。
- **6. ScanSnap Cloud** サービスのアカウントのパスワードを入力します。

### **7.** [認証する]ボタンをクリックします。

以降は、画面の指示に従って設定してください。 設定が完了すると、ScanSnap が追加されます。

### <span id="page-26-0"></span>ScanSnap Cloud サービスの無線アクセスポイントを 追加または変更したい

ScanSnap Cloud サービスに無線アクセスポイントを追加します。

例えば、自宅の無線アクセスポイントでセットアップ後、会社の無線アクセスポイントでもセットア ップする場合、以下の手順で操作してください。

- **1.** 追加したい無線アクセスポイントにコンピュータを接続します。
- **2. ScanSnap Cloud** アプリケーションを起動します。
- **3.** メニューバーの「**ScanSnap Cloud**」→「環境設定」をクリックします。 ScanSnap Cloud 設定画面が表示されます。
- **4.** 「スキャナ」タブの「ネットワーク」の[変更]ボタンをクリックします。 メッセージが表示されます。
- **5. ScanSnap** とコンピュータを **USB** ケーブルで接続します。

#### **6.** [次へ]ボタンをクリックします。

以降は、画面の指示に従って設定してください。 設定が完了すると、ScanSnap に無線アクセスポイントが設定されます。

### <span id="page-27-0"></span>イメージデータの保存先を変更したい

イメージデータが保存されるクラウドサービスを変更します。

- **1. ScanSnap Cloud** アプリケーションを起動します。
- **2.** メニューバーの「**ScanSnap Cloud**」→「環境設定」をクリックします。 ScanSnap Cloud 設定画面が表示されます。
- **3.** 「スキャン設定」タブで、原稿の種別を判別するかどうかを選択します。
	- 原稿の種別を判別して、複数の保存先サービスに保存する場合 「原稿の種別ごとに保存先を設定する」チェックボックスにチェックを付ける 手順 4. に進んでください。
	- 1 つの保存先サービスに保存する場合 「原稿の種別ごとに保存先を設定する」チェックボックスのチェックを外す 手順 5. に進んでください。
- **4.** 原稿の種別を選択します。

### **5.** 「連携先」の[変更]ボタンをクリックします。

保存先サービスを選択する画面が表示されます。

**6.** 新しい保存先サービスを選択して、[選択する]ボタンをクリックします。

選択した保存先サービスの認証画面が表示された場合は、画面の指示に従って認証を行いま す。

選択した保存先サービスに設定が変更されます。

ヒント

保存先サービスのプランによっては、動作が異なる場合があります。

### **7.** をクリックします。

設定した内容が保存されます。

### <span id="page-28-0"></span>ScanSnap Cloud サービスの使用を停止したい

ScanSnap Cloud サービスのアカウントを削除して、ScanSnap Cloud サービスの使用を停止しま す。

#### 重要

- アカウントを削除すると、ScanSnap Cloud の読み取り履歴がすべて削除されます。
- 保存先サービスに保存されているイメージデータは削除されません。
- **1. ScanSnap Cloud** アプリケーションを起動します。
- **2.** メニューバーの「**ScanSnap Cloud**」→「アカウント設定」をクリックします。 「アカウント設定」画面が表示されます。
- **3.** [アカウントを削除]ボタンをクリックします。 ScanSnap Cloud サービスのパスワードを入力する画面が表示されます。
- **4. ScanSnap Cloud** サービスのアカウントのパスワードを入力します。
- **5.** [認証する]ボタンをクリックします。 確認メッセージが表示されます。
- **6.** 「アカウントの削除]ボタンをクリックします。 ScanSnap Cloud サービスのアカウントが削除されます。

# <span id="page-29-0"></span>サポート情報

- [「商標および登録商標」](#page-30-0)(31 ページ)
- [「開発元」](#page-31-0)(32 ページ)

### <span id="page-30-0"></span>商標および登録商標

Apple、App Store、Apple ロゴ、Mac、Mac OS、OS X、iPad、iPhone、iPhoto、iPod touch、およ び iTunes は、Apple Inc. の商標です。

Evernote は、Evernote Corporation の登録商標または商標です。

Google、Android、Google Play、および Google ドライブは、Google Inc. の登録商標または商標で す。これらの登録商標または商標の使用には Google 使用許諾が適用されます。

Wi-Fi、Wi-Fi Protected Setup、および Wi-Fi Protected Setup ロゴは、Wi-Fi Alliance の商標です。

ScanSnap には、製品開発元である株式会社 PFU の著作物のほかに、GNU General Public License (GPL)、GNU Lesser Public License (LGPL) などのフリーソフトウェアが含まれています。ライセ ンス条件に関する詳細については、添付の Setup DVD-ROM 内の「使用許諾条件一覧」(ファイル 名:OSS\_License.pdf)を参照してください。

ScanSnap、ScanSnap ロゴ、ScanSnap Manager、ScanSnap Organizer、CardMinder、および楽<sup>2</sup> ライブラリは、株式会社 PFU の日本における登録商標または商標です。

その他の社名、製品名は、一般に各社の商標または登録商標です。

### <span id="page-31-0"></span>開発元

株式会社 PFU

〒 220-8567 神奈川県横浜市西区みなとみらい 4-4-5 横浜アイマークプレイス

© PFU LIMITED 2015